Per prima cosa accertati di avere un PC con webcam e microfono (la soluzione più semplice e completa è l'utilizzo di un pc portatile). E' possibile collegarsi anche tramite smartphone ma si consiglia almeno per l'organizzatore della conferenza l'uso del Computer.

Aprite il browser e andate sul sito [http://www.meet.jit.si](http://www.meet.jit.si/) come da immagine

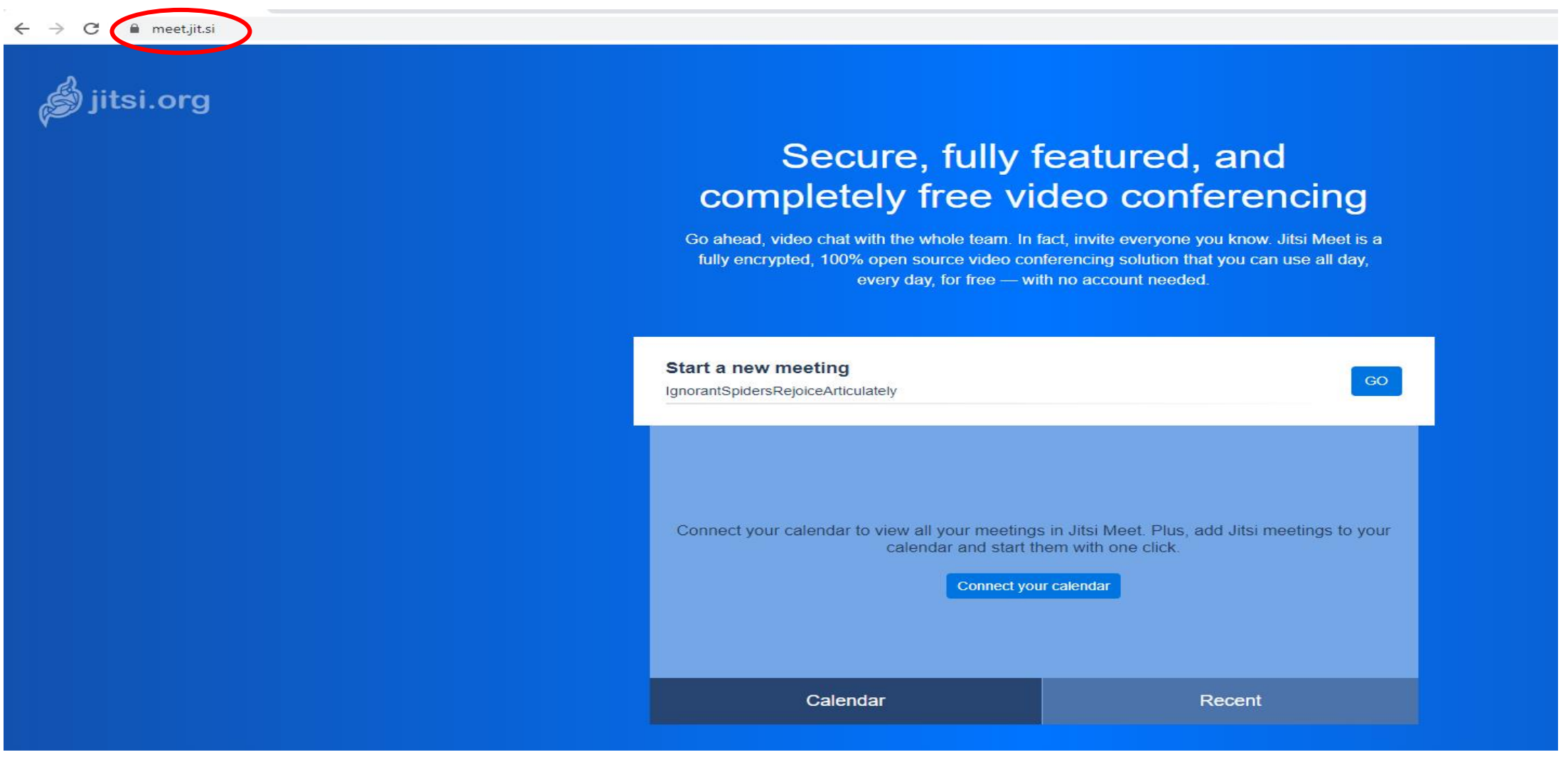

Inserite su «Start a new meeting» il nome dell'aula virtuale che volete formare per l'incontro (il nome verrà stabilito dall'organizzatore e può avere anche nomi di fantasia). Cliccate su GO

## Secure, fully featured, and completely free video conferencing

Go ahead, video chat with the whole team. In fact, invite everyone you know. Jitsi Meet is a fully encrypted, 100% open source video conferencing solution that you can use all day, every day, for free - with no account needed.

GO.

**Start a new meeting** 

**IISS Archimede 1C** 

Connect your calendar to view all your meetings in Jitsi Meet. Plus, add Jitsi meetings to your calendar and start them with one click.

A questo punto vi sarà chiesto di consentire l'uso della camera e del microfono del vostro computer. Consentite entrambi altrimenti i partecipanti non riusciranno a vedervi o sentirvi.

Fatto ciò vi ritroverete da soli all'interno della vostra aula e per invitare gli alunni dovrete cliccare in basso a destra del monitor sul tasto ♠

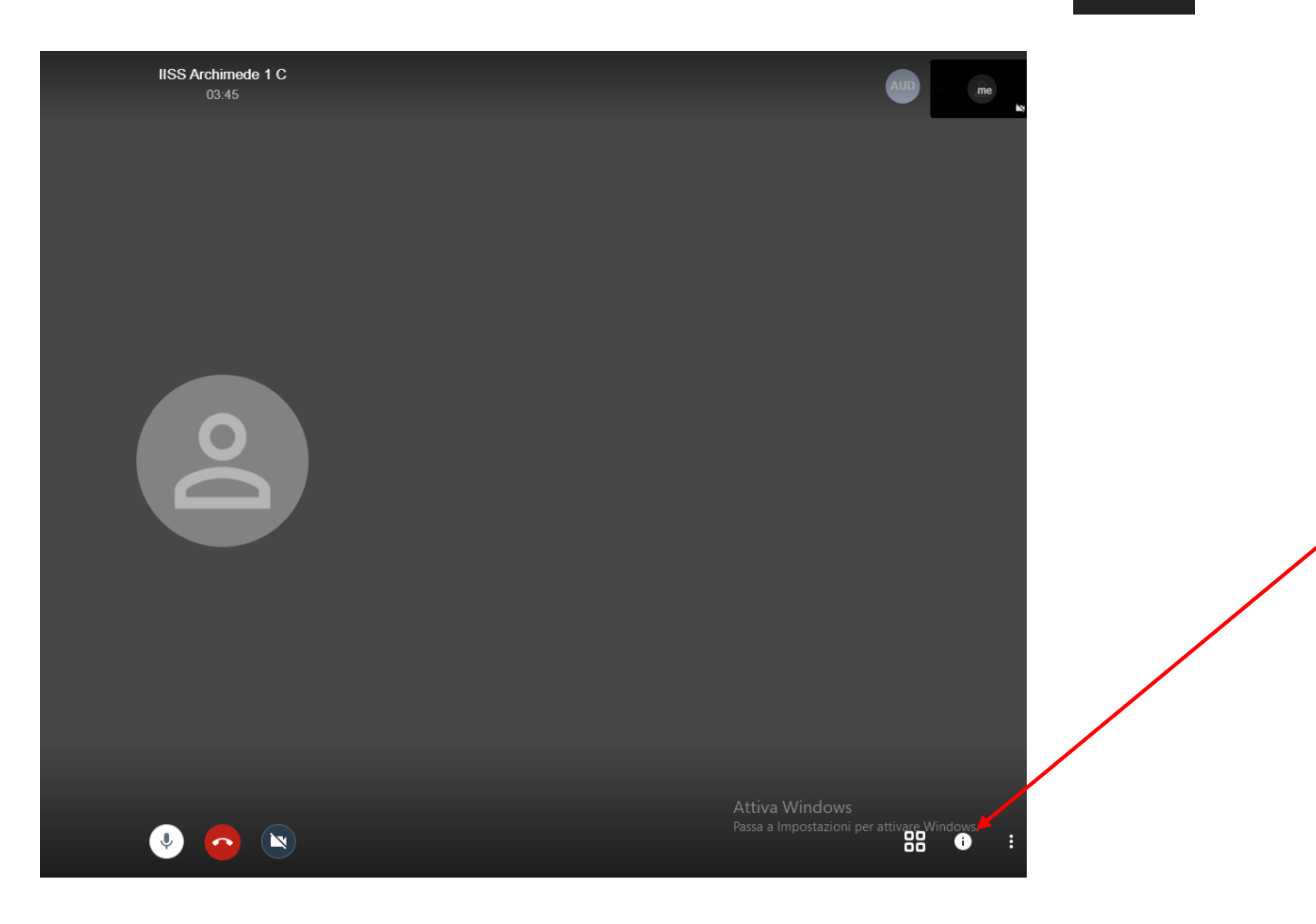

Vi apparirà una finestra con il Link che potete selezionare, copiare ed incollare sulla bacheca di Edmodo oppure potete semplicemente cliccare sull'icona posta al termine del nome classe.

L'icona fungerà da comando COPIA e potrete incollare il link su Edmodo. E' possibile, inoltre, inserire una password per l'accesso in aula cliccando su «Add password», in tal caso anche questa dovrà essere comunicata agli studenti.

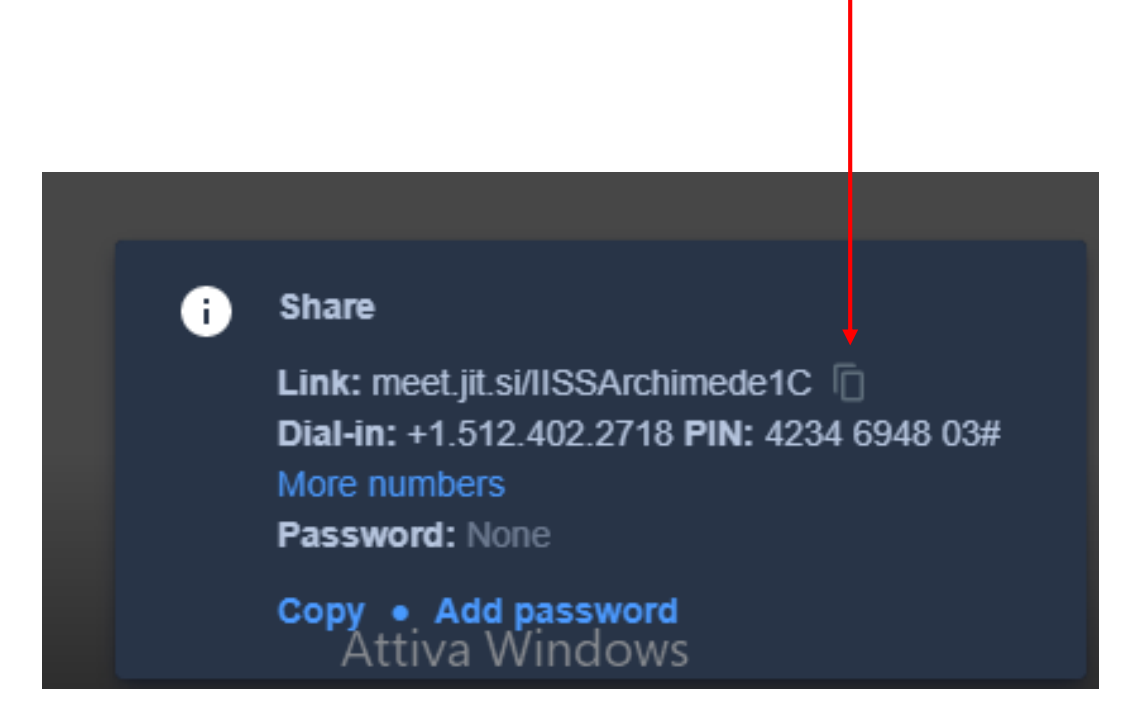

Un consiglio che può esservi utile è quello di inserire sulla bacheca di classe Edmodo un avviso ( 2-3 giorni prima della videoconferenza) di collegarsi alla bacheca il giorno stabilito 30 minuti prima dell'inizio dell'incontro per venire a conoscenza del link d'acceso in aula e dell'eventuale password, poiché non potrete creare il link con giorni di anticipo.

Man mano che i vostri alunni entreranno «in classe» li vedrete apparire sul vostro monitor. Se non l'hanno già fatto consigliategli di inserire Cognome e Nome nel profilo in modo da sapere sempre chi è presente e chi prende parola durante la discussione

Ditegli di Cliccare sui 3 puntini in basso a destra Poi cliccare su «Settings» e quindi su «Profile» Sostituire la voce «me» con il proprio Cognome e Nome

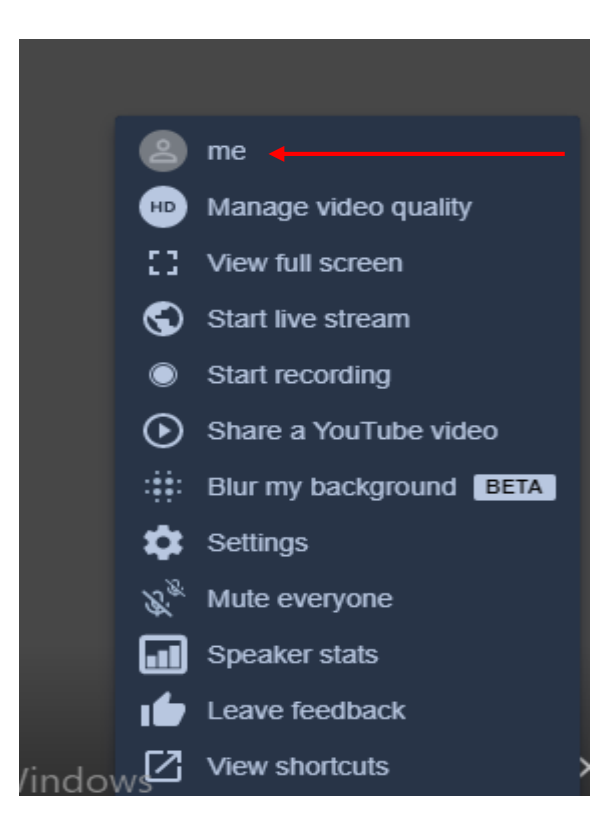

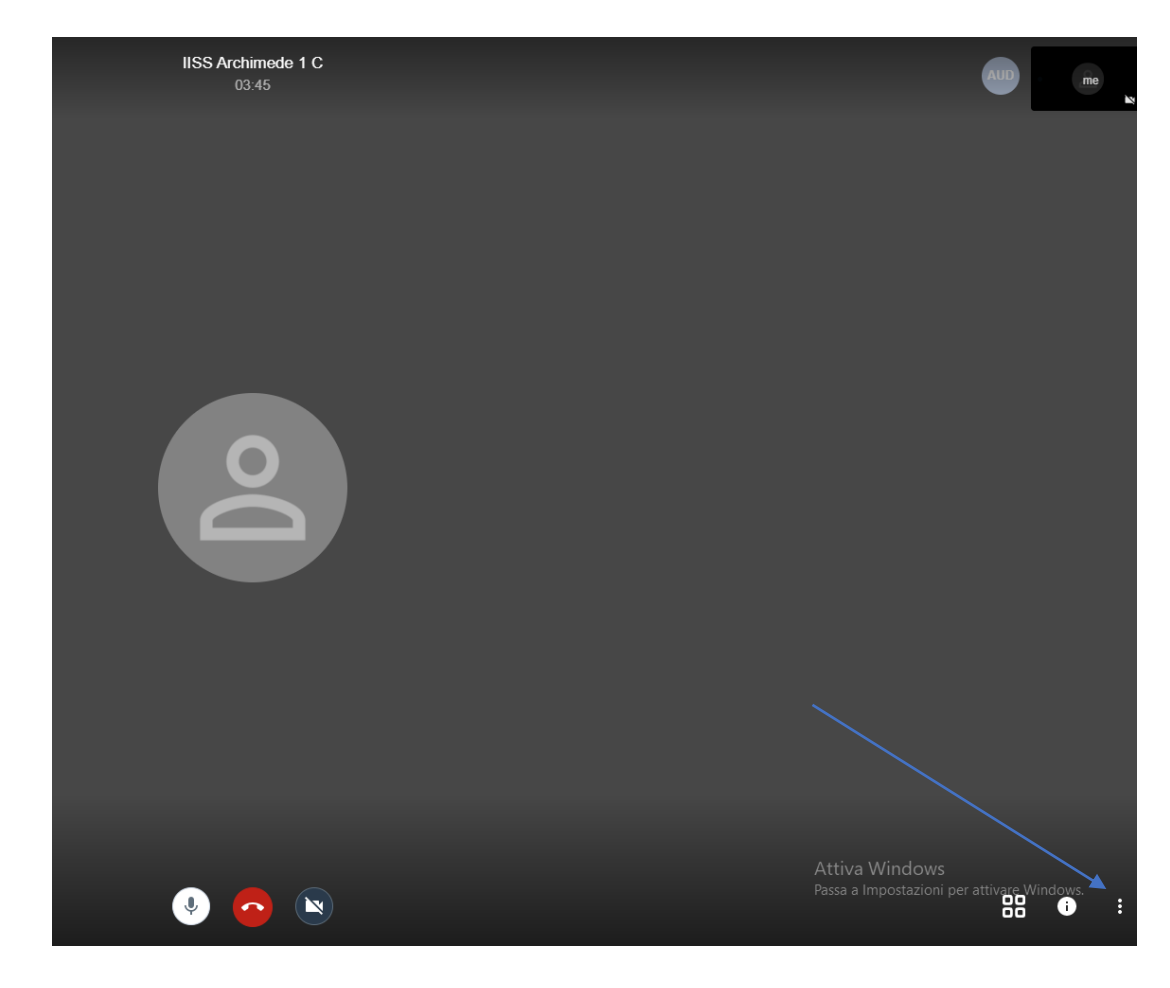

## Funzionalità icone

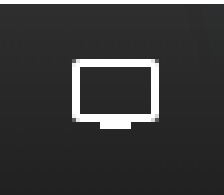

Condivide ciò che appara sul vostro schermo o una parte di esso. Questa funzione è molto utile per condividere testi, power point, immagini, ecc. Viene disattivata tramite il tasto «Interrompi Condivisione» che apparirà il fondo al vostro schermo quando attiverete la funzione condividi schermo

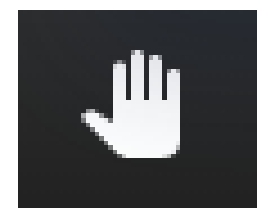

Prenota intervento. Essendo consigliabile l'attivazione del microfono in modalità muta da parte di chi ascolta per evitare ritorno di audio o fischi, con tale opzione verrà generato un avviso che lo studente n vuole parlare, pertanto il relatore può interrompere la spiegazione per far parlare lo studente.

|| meet.jit.si condivide una finestra.

Interrompi condivisione

Nascondi

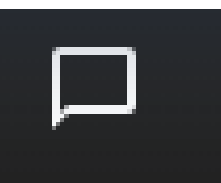

Utilizzo della chat. Potrebbe capitare che qualche partecipante non è in possesso di microfono o non riesce ad abilitarlo, quindi potrebbe scrivere eventuali domande attraverso la chat. Quando qualcuno scrive in chat vi apparirà un numero cerchiato in blu per avvisarvi che qualcuno ha scritto.

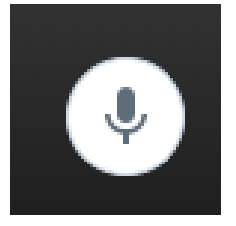

Modalità microfono aperta, cliccando sul microfono disattiverete l'audio e apparirà un microfono sbarrato

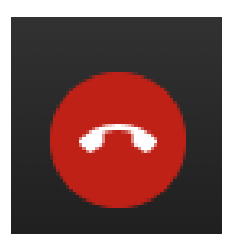

Chiudi videoconferenza. Serve per uscire dall'aula virtuale

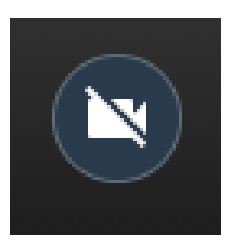

Modalità videocamera disabilitata. Per rendere visibile la vostra immagine agli altri l'icona non deve essere barrata.

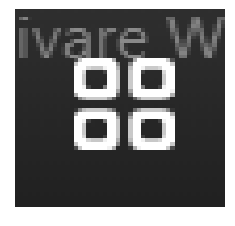

Modalità vista partecipanti. Potete selezionare due modalità: con una vedrete in primo piano chi sta parlando e il sistema automaticamente cambierà inquadratura man mano che l'interlocutore cambia, con l'altra modalità vedrete tutti i partecipanti alla videoconferenza attraverso piccole finestre e l'inquadratura resterà fissa.

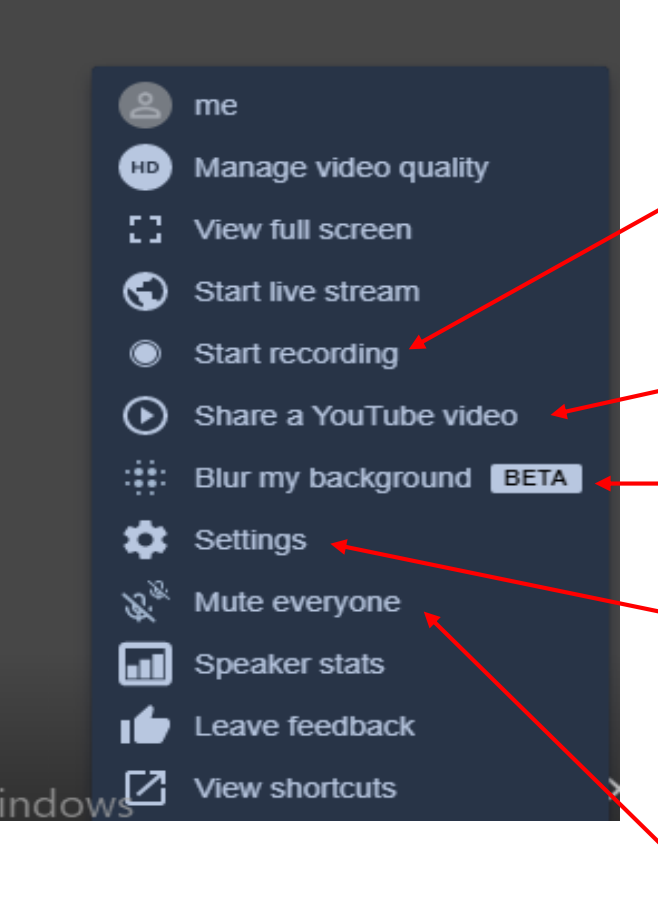

Attraverso questo comando potete registrare la videoconferenza a condizione che abbiate uno spazio DropBox\*

Attraverso questo comando potete condividere video presi da Youtube

Attraverso questo comando potete oscurare ciò che si trova alle vostre spalle rendendo visibile solo la vostra immagine

Attraverso il comando Settings potete controllare se Camera e Audio sono disattivati

Attraverso questo comando potrete zittire tutti i partecipanti

\* Si sconsiglia l'uso della registrazione in quanto si verrebbe a creare un problema legato alla privacy, poiché non avete autorizzazione alla conservazione del video

A questo punto non vi resta che provare

## Buon lavoro dal team Scuola Digitale

dell'Istituto di Istruzione Superiore ARCHIMEDE di Rosolini